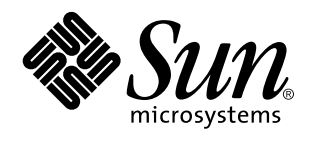

Solaris CDE - Guide de transition de l'utilisateur

Sun Microsystems, Inc. 901 San Antonio Road Palo Alto, CA 94303 U.S.A.

Référence : 805-5799–10 Octobre 1998 Copyright 1998 Sun Microsystems, Inc. 901 San Antonio Road, Palo Alto, Californie 94303-4900 Etats-Unis. Tous droits réservés.

Ce produit ou document est protégé par copyright et distribué sous des licences limitant son utilisation, sa copie, sa distribution et sa<br>décompilation. Aucune partie de ce produit ou document ne peut être reproduite sous que ce soit sans l'autorisation écrite préalable de Sun et des titulaires de licences, le cas échéant.

Des parties de ce produit peuvent être dérivées des systèmes Berkeley BSD,distribués sous licence par l'Université de Californie. UNIX est<br>une marque déposée aux États-Unis et dans d'autres pays et distribuée sous licence

Sun, Sun Microsystems, le logo Sun, SunSoft, SunDocs, SunExpress OpenWindows et Solaris sont des marques commerciales, des marques déposées ou des marques de services de Sun Microsystems, Inc. aux Etats-Unis et dans certains autres pays. Toutes les marques SPARC sont utilisées sous licence et sont des marques commerciales ou des marques déposées de SPARC International, Inc. aux Etats-Unis et dans d'autres pays. Les produits portant les marques SPARC sont basés sur une architecture développée par Sun Microsystems, Inc. Le code et la documentation pour les produits widgets DtComboBox et DtSpinBox sont fournis par Interleaf, Inc. Copyright 1993, Interleaf, Inc. Le nom Rolodex® est une marque déposée de Rolodex Corporation.

Les interfaces graphiques utilisateur OPEN LOOK et Sun™ ont été développées par Sun Microsystems, Inc. pour ses utilisateurs et<br>titulaires de licences. Sun reconnaît les efforts de pointe réalisés par Xerox dans le domaine concept des interfaces utilisateur visuelles ou graphiques. Sun détient une licence non exclusive de Xerox pour l'interface graphique<br>utilisateur Xerox qui couvre également les titulaires de licence de Sun qui utilisent le licences écrits de Sun.

CETTE PUBLICATION EST FOURNIE "EN L'ETAT" SANS GARANTIE D'AUCUNE SORTE, NI EXPRESSE NI IMPLICITE, Y COMPRIS, ET SANS QUE CETTE LISTE NE SOIT LIMITATIVE, DES GARANTIES CONCERNANT LA VALEUR MARCHANDE, L'APTITUDE DES PRODUITS A RÉPONDRE A UNE UTILISATION PARTICULIERE, LES GARANTIES IMPLICITES DE COMMERCIABILITE OU DE CONFORMITE A UN USAGE SPECIFIQUE.

**RESTRICTED RIGHTS:** Use, duplication, or disclosure by the U.S. Government is subject to restrictions of FAR 52.227–14(g)(2)(6/87) and FAR 52.227–19(6/87), or DFAR 252.227–7015(b)(6/95) and DFAR 227.7202–3(a).

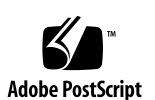

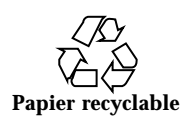

# Sommaire

#### **Préface v**

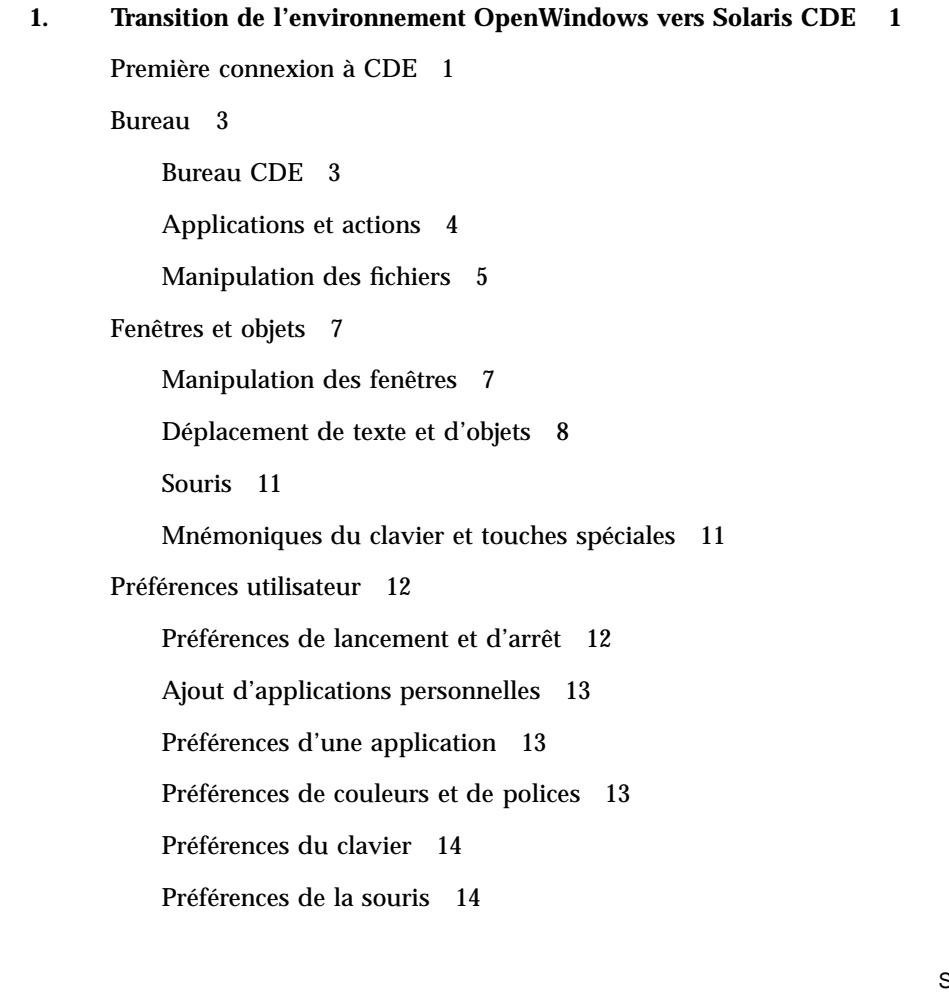

Sommaire **iii**

Préférences d'impression 14

Aide et documentation utilisateur 14

**Index 17**

**iv** Solaris CDE - Guide de transition de l'utilisateur ♦ Octobre 1998

# Préface

La présent manuel, *Solaris CDE — Manuel de transition de l'utilisateur*, est conçu pour faciliter la transition de l'environnement OpenWindows™ à l'environnement Solaris<sup>™</sup> CDE (Common Desktop Environment).

Solaris CDE est une mise en oeuvre du standard CDE développé par SunSoft, IBM, Hewlett-Packard et Novell. Il garantit la convivialité et la portabilité des applications fonctionnant sous UNIX®. Les applications CDE sont plus intuitives et plus homogènes avec les autres environnements d'exploitation que les applications de l'environnement OpenWindows.

Solaris CDE est conçu pour le Web ; autrement dit, il vous permet d'afficher et de manipuler des pages Web, des fichiers et des messages électroniques de manière transparente. Ce manuel de présentation de l'environnement d'exploitation graphique CDE se compose des chapitres suivants :

- **Bureau**
- Fenêtres et objets
- Préférences utilisateur
- Sessions de connexion

Le cas échéant, il identifie les différences de comportement entre les plates-formes OpenWindows et CDE. Les réponses aux questions les plus fréquentes ont été intégrées dans les rubriques appropriées.

Ce manuel présente les caractéristiques et les fonctions de CDE de façon succincte. Pour une description détaillée des différents aspects de CDE mentionnés dans ce manuel, reportez-vous au document *Solaris CDE - Guide de l'utilisateur* et aux manuels d'aide en ligne de CDE.

**Remarque -** Dans ce manuel, Solaris CDE est généralement appelé CDE.

Préface **v**

# Commande de documents Sun

Le programme SunDocs $^{SM}$  propose plus de 250 manuels de Sun Microsystems, Inc. Pour obtenir la liste des documents et des informations de commande, reportez-vous à la section Catalogues de SunExpress $^{\mathbb{M}}$  sur Internet à l'adresse <code>http://</code> www.sun.fr/sunexpress.

# Conventions typographiques

Le Tableau P–1décrit les conventions typographiques et les symboles utilisés dans ce manuel.

**TABLEAU P–1** Conventions typographiques

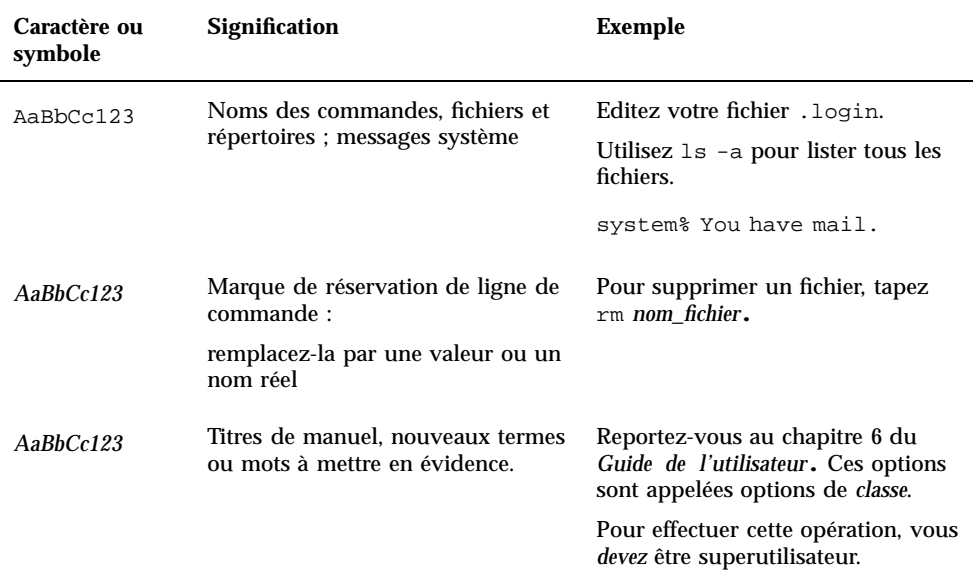

**vi** Solaris CDE - Guide de transition de l'utilisateur ♦ Octobre 1998

# Prompts shell dans des exemples de ligne de commande

Le tableau ci-après indique le prompt système par défaut et le prompt de superutilisateur pour le shell C, le shell Bourne et le shell Korn.

**TABLEAU P–2** Prompts des shells

| <b>Shell</b>                                            | <b>Prompt</b> |
|---------------------------------------------------------|---------------|
| Prompt du shell C                                       | nom machine%  |
| Prompt de superutilisateur du shell C                   | nom machine#  |
| Prompts des shells Bourne et Korn                       | S             |
| Prompt de superutilisateur des shells<br>Bourne et Korn | #             |

**vii**

**viii** Solaris CDE - Guide de transition de l'utilisateur ◆ Octobre 1998

# Transition de l'environnement OpenWindows vers Solaris CDE

Ce chapitre est conçu pour vous aider à utiliser l'environnement CDE pour la première fois si l'environnement OpenWindows vous est familier. Il décrit le processus de connexion CDE et présente différents aspects de l'environnement CDE.

- "Première connexion à CDE", page 1
- "Bureau", page 3
- "Fenêtres et objets" , page 7
- "Préférences utilisateur" , page 12
- "Aide et documentation utilisateur", page 14

Le cas échéant, il explique les différences de comportement entre OpenWindows et CDE.

Ce manuel décrit CDE de façon succincte. Pour des procédures et des descriptions détaillées, reportez-vous au document *Solaris CDE - Guide de l'utilisateur* et aux manuels d'aide en ligne CDE.

# Première connexion à CDE

**1. Affichez l'écran de connexion sur votre station de travail.**

**1**

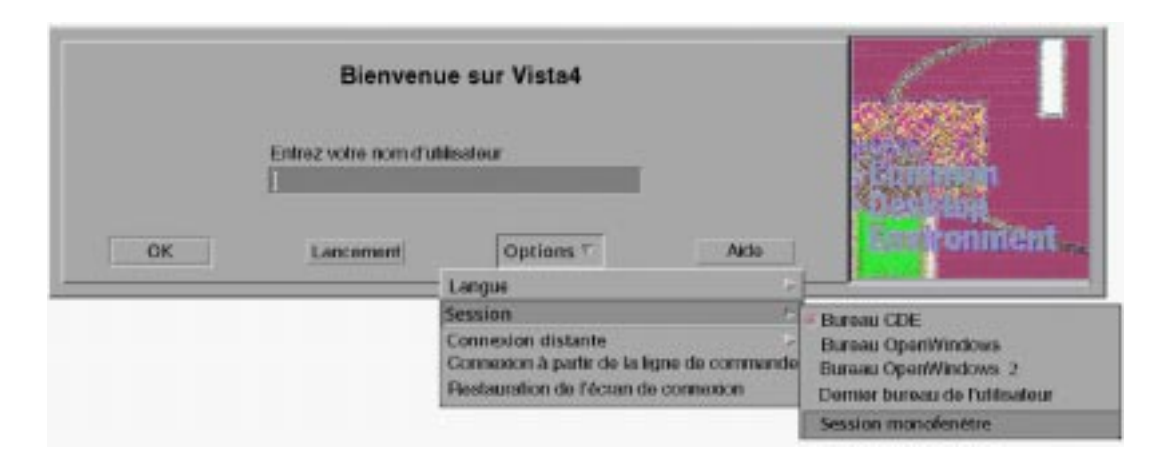

*Figure 1–1* Ecran de connexion

- **2. Choisissez Session dans le menu Options.**
- **3. Sélectionnez Common Desktop Environment (CDE).**

Le logo CDE s'affiche sur l'écran de connexion.

**4. Tapez votre nom d'utilisateur et cliquez sur OK.**

Utilisez votre nom d'utilisateur et votre mot de passe UNIX standard. Si vous utilisiez jusque-là OpenWindows, essayez votre nom d'utilisateur et votre mot de passe pour cet environnement. Sinon, contactez votre administrateur système. L'écran de connexion vous demande d'entrer votre mot de passe.

#### **5. Tapez votre mot de passe et cliquez sur OK.**

CDE vous connecte et affiche l'espace de travail par défaut, le Tableau de bord et un message de bienvenue.

**Remarque -** Pour plus d'informations sur la connexion, reportez-vous au "Chapitre 2, Ouverture d'une session de bureau" du document *Solaris CDE - Guide de l'utilisateur*.

Vous pouvez maintenant lire les rubriques suivantes et explorer le bureau CDE.

**2** Solaris CDE - Guide de transition de l'utilisateur ♦ Octobre 1998

# Bureau

Les environnements graphiques tels que les bureaux CDE et OpenWindows utilisent des fenêtres et d'autres objets pour représenter les applications, les fichiers et les services proposés à l'utilisateur. Lorsque vous vous connectez à CDE, le *bureau* CDE s'affiche.

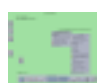

*Figure 1–2* Bureau CDE

## Bureau CDE

Le bureau CDE se compose d'un *Tableau de bord* affiché sur un *espace de travail* sélectionné ou sur un fond d'écran. Le Tableau de bord affiche des informations sur votre station de travail et vous permet d'exécuter des applications, de vous déconnecter et de passer d'un espace de travail à un autre. Les applications en cours d'exécution sont représentées par des fenêtres et des icônes sur l'espace de travail. Comme dans OpenWindows, vous disposez également d'un *menu de l'espace de travail*.

### Tableau de bord

Le Tableau de bord (voir Figure 1–3) regroupe les commandes fréquemment utilisées ainsi que les services du bureau disponibles avec chaque espace de travail.

Certains éléments du Tableau de bord sont associés à des panneaux secondaires. Ces panneaux secondaires contiennent des groupes de commandes connexes. Pour afficher le panneau secondaire associé au Tableau de bord, cliquez sur le triangle situé au-dessus de ce dernier. Cliquez sur un triangle inversé pour fermer un panneau secondaire.

Les commandes du Tableau de bord vous permettent d'accéder à la plupart des applications. Les applications qui ne sont pas associées à une commande du Tableau de bord sont accessibles par le Gestionnaire d'applications.

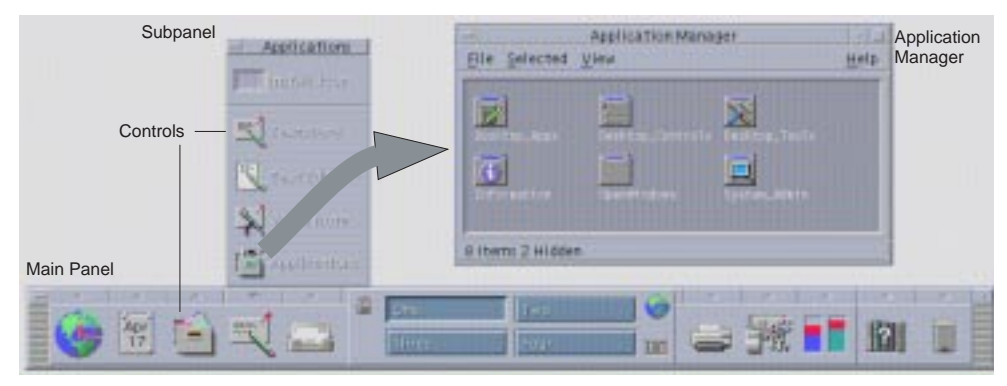

*Figure 1–3* Tableau de bord et Gestionnaire d'applications

**Conseil -** Vous pouvez réduire le Tableau de bord pour libérer de l'espace sur le bureau.

### Espaces de travail

Les espaces de travail sont semblables à des bureaux ou à des écrans distincts. Vous ne pouvez afficher qu'un seul espace de travail à la fois, mais les applications des différents espaces de travail peuvent s'exécuter simultanément. Pour afficher un autre espace de travail, cliquez sur son bouton dans le *sélecteur d'espace de travail* au milieu du Tableau de bord.

Par défaut, quatre espaces de travail, numérotés de un à quatre, sont disponibles.

**Conseil -** Vous pouvez spécifier si une application doit apparaître sur un espace de travail ou sur tous les espaces de travail en cliquant sur le cadre de sa fenêtre avec le troisième bouton de la souris et en sélectionnant un élément du menu local.

### Menu de l'espace de travail

Vous pouvez afficher le menu d'un espace de travail en cliquant avec le troisième bouton de la souris sur une surface inutilisée de cet espace de travail. Le menu affiché contient des éléments sur le Tableau de bord et le Gestionnaire d'applications. La plupart des applications apparaissent dans le menu Applications (voir Figure 1–2).

# Applications et actions

Dans CDE, vous pouvez exécuter une application en cliquant sur sa commande dans le Tableau de bord, en cliquant deux fois sur son icône dans le Gestionnaire d'applications, ou en la sélectionnant dans le menu de l'espace de travail.

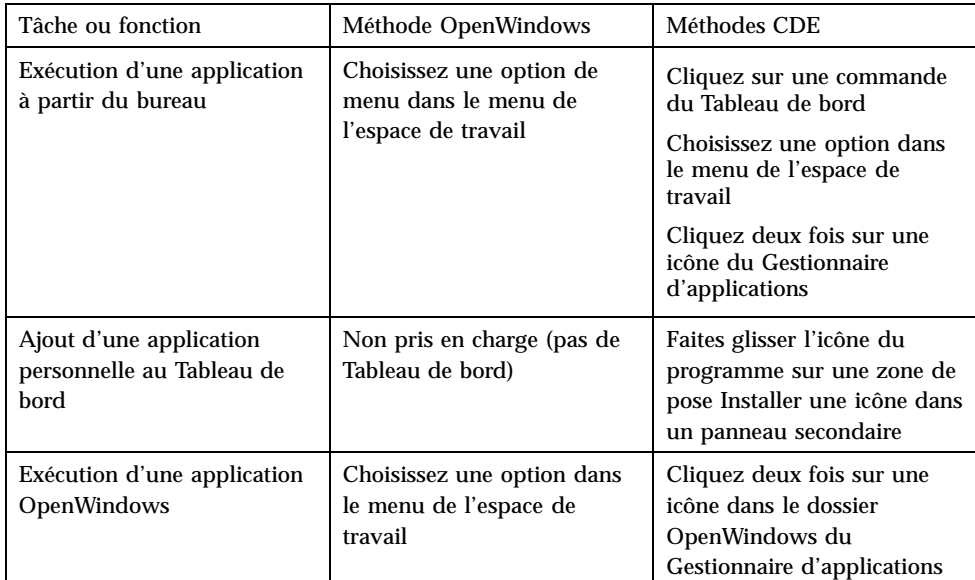

Vous pouvez également exécuter une application en posant le fichier approprié sur une zone de pose du Tableau de bord. Par exemple, vous pouvez imprimer un fichier en le posant sur l'icône de l'imprimante.

**Conseil -** Vous pouvez également démarrer une application en entrant des commandes UNIX sur une ligne de commande dans la fenêtre de terminal. Pour afficher une fenêtre de terminal, choisissez Cet hôte sur le panneau secondaire Hôtes du Tableau de bord.

### A propos du Gestionnaire d'applications

Le Gestionnaire d'applications vous permet d'accéder plus facilement aux applications en plaçant leurs icônes dans des dossiers spéciaux. Par exemple, vous pouvez lancer vos applications OpenWindows à partir d'icônes du dossier OpenWindows (voir Figure 1–3).

## Manipulation des fichiers

Comme OpenWindows, CDE fournit des applications Gestionnaire de fichiers et Recherche de fichiers complètes. Le panneau secondaire Fichiers vous permet d'accéder à ces applications ainsi qu'à d'autres outils et applications relatifs aux fichiers.

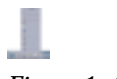

#### *Figure 1–4* Panneau secondaire Fichiers

Dans le Gestionnaire de fichiers et l'outil Recherche de fichiers, les fichiers et les dossiers sont représentés par des icônes qui indiquent leur type. Vous pouvez afficher les options d'un objet en cliquant dessus avec le troisième bouton de la souris, et vous pouvez lancer l'action par défaut de cet objet en cliquant deux fois dessus. Par exemple, cliquer deux fois sur un fichier compressé le décompresse, et cliquer deux fois sur un fichier audio lance sa lecture.

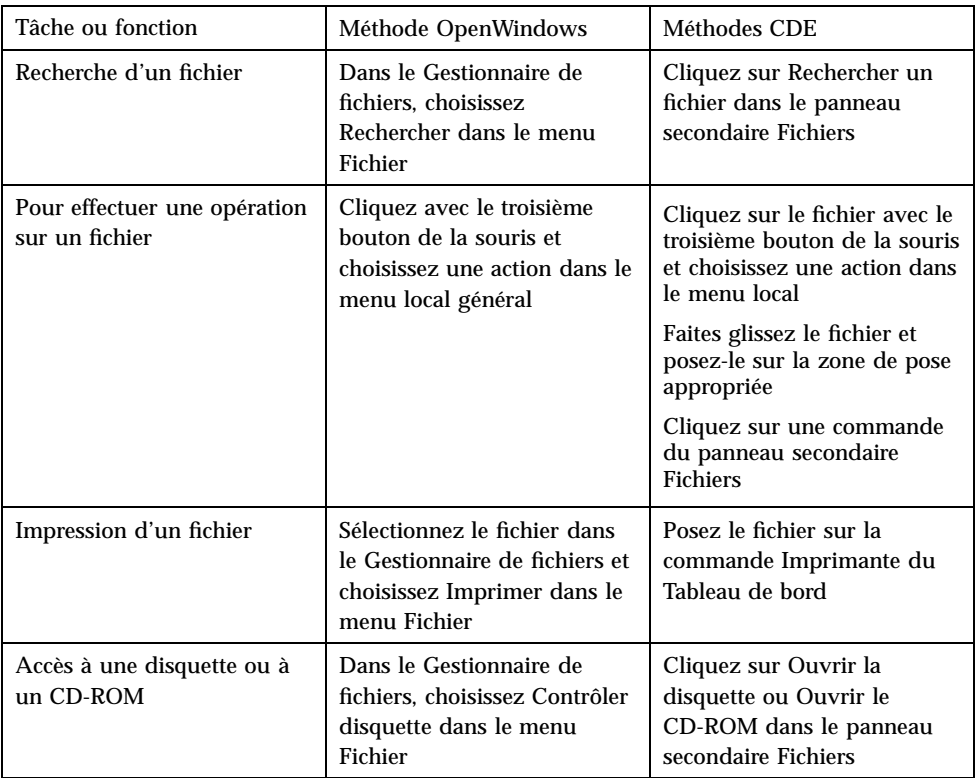

### Suppression de fichiers

Comme OpenWindows, CDE fournit un outil de type *corbeille*. La Corbeille est un lieu de stockage temporaire des objets (fichiers et dossiers) à supprimer.

Vous pouvez placer des objets sélectionnés dans la Corbeille par glisser-poser, en activant certaines options de menu ou en appuyant sur la touche de suppression. Une fois dans la Corbeille, les objets n'apparaissent plus dans le dossier initial.

**6** Solaris CDE - Guide de transition de l'utilisateur ♦ Octobre 1998

Dans OpenWindows, vous avez la possibilité de vider la Corbeille lorsque vous quittez le Gestionnaire de fichiers.

Dans CDE, pour effacer de façon permanente les fichiers supprimés, vous devez utiliser la commande Vider la corbeille du panneau secondaire Corbeille. Dans OpenWindows, vous devez utiliser le bouton Vider la corbeille dans l'application Corbeille ou accepter l'option de vidage présentée lorsque vous quittez le Gestionnaire de fichiers.

# Fenêtres et objets

L'apparence et l'utilisation des fenêtres, icônes, boîtes de dialogue, etc., sont légèrement différentes dans les environnements OpenWindows et CDE.

## Manipulation des fenêtres

Les fenêtres des applications utilisent des commandes, des zones de titre et des points de saisie communs. La plupart de ces éléments sont représentés dans la figure suivante.

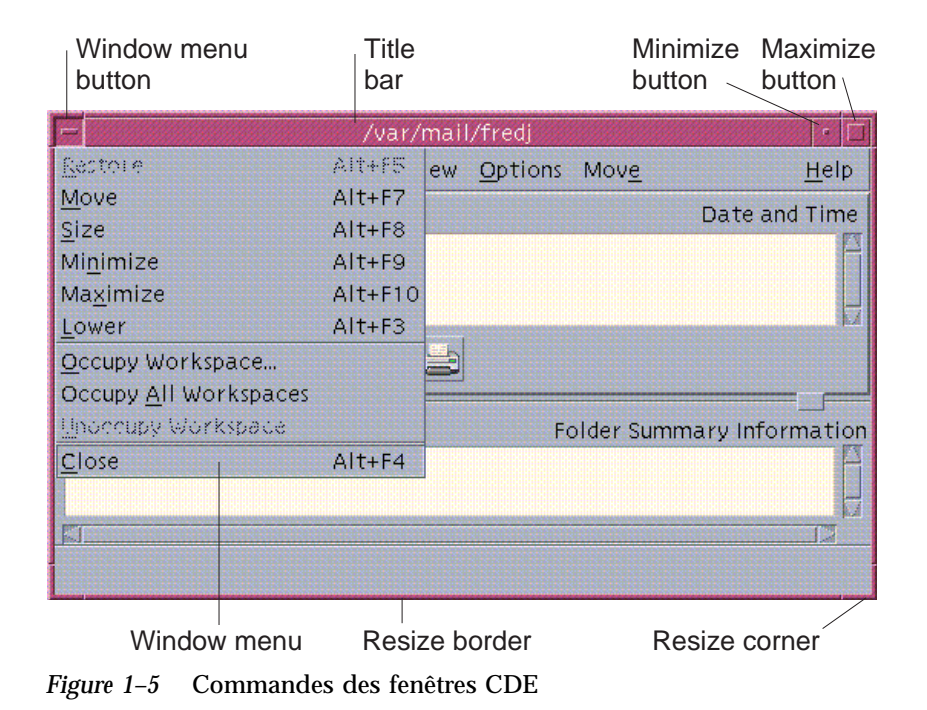

*Réduire* réduit la fenêtre à une icône et *Agrandir* l'agrandit au maximum, c'est-à-dire jusqu'à la taille de l'écran.

Le verbe *fermer* n'a pas la même signification dans CDE et OpenWindows : lorsque vous fermez une fenêtre CDE, l'application est "tuée" ; lorsque vous fermez une fenêtre OpenWindows, l'application s'affiche sous forme d'icône et continue de s'exécuter.

| Tâche ou fonction                                                 | Méthode OpenWindows                                                                        | Méthodes CDE                                                                                                    |
|-------------------------------------------------------------------|--------------------------------------------------------------------------------------------|----------------------------------------------------------------------------------------------------|
| Réduction d'une fenêtre                                           | Choisissez Fermer dans le<br>menu de la fenêtre                                            | Cliquez sur le bouton de<br>réduction                                                                                                  |
| Agrandissement d'une<br>fenêtre                                   | Cliquez deux fois sur le<br>cadre de la fenêtre<br>(agrandissement vertical)               | Cliquez sur le bouton<br>d'agrandissement (la fenêtre<br>couvre tout l'écran)                                                          |
| Suppression d'une fenêtre ou<br>d'une boîte de dialogue<br>locale | Cliquez sur l'épingle de la<br>fenêtre ou de la boîte de<br>dialogue                       | Choisissez Fermer ou<br>Annuler dans le menu de la<br>fenêtre<br>Cliquez sur le bouton<br>Fermer ou Annuler de la<br>boîte de dialogue |
| Arrêt d'une application                                           | Choisissez Sortie dans le<br>menu de la fenêtre                                            | Choisissez Fermer dans le<br>menu de la fenêtre ou<br>Quitter dans le menu Fichier                                                     |
| Déplacement d'une fenêtre                                         | Cliquez n'importe où sur le<br>cadre de la fenêtre (sauf sur<br>les angles) et déplacez-la | Cliquez sur la barre de titre<br>et déplacez-la                                                                                        |

**TABLEAU 1–1** Comparaison des commandes fenêtres

**Remarque -** Ne confondez pas la fermeture d'une fenêtre et la fermeture d'un fichier dans une application. Par exemple, lorsque vous choisissez Fermer dans le menu Fichier d'une application CDE, vous fermez le fichier mais la fenêtre de l'application reste généralement ouverte.

Pour plus d'informations, reportez-vous au "Chapitre 1, Connaissances de base" du document *Solaris CDE - Guide de l'utilisateur*.

## Déplacement de texte et d'objets

CDE comprend un presse-papiers et des fonctions de glisser-poser et de duplication.

### Presse-papiers

CDE comprend un presse-papiers capable de gérer du texte et des graphiques simultanément. La plupart des applications CDE possèdent un menu Editer comportant les options de presse-papiers standard (Couper, Copier et Coller). Ces options sont également accessibles à l'aide des combinaisons de touches suivantes.

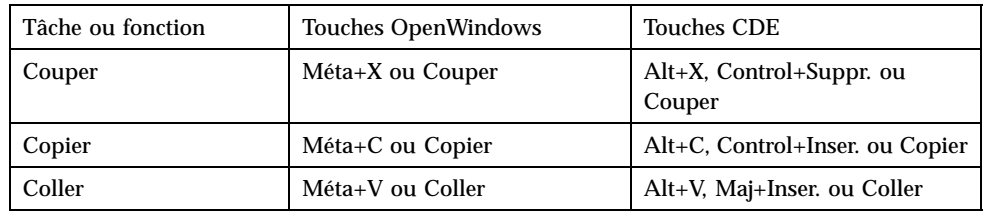

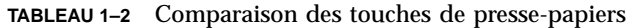

### Glisser-poser

Comme OpenWindows, CDE vous permet de faire glisser un objet ou du texte d'un emplacement vers un autre dans une même application ou d'une application dans une autre. Contrairement à OpenWindows, CDE ne vous permet pas de poser des objets sur une icône de programme réduite ; vous pouvez cependant poser des objets et du texte sur le Tableau de bord.

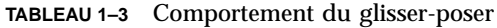

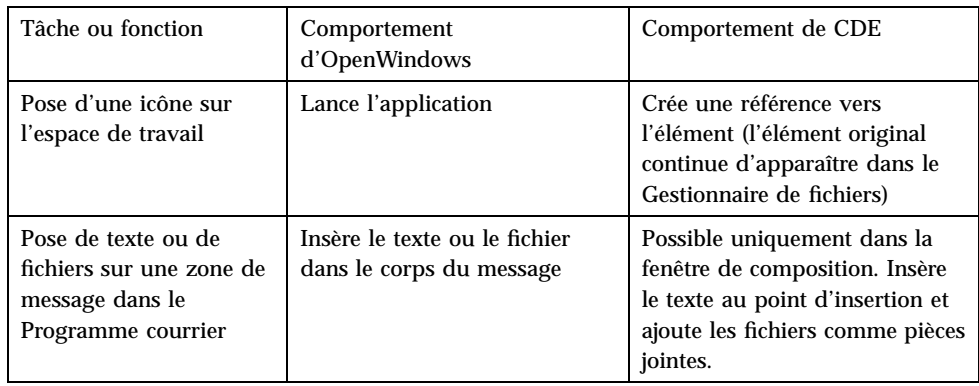

**TABLEAU P–3** Comportement du glisser-poser *(suite)*

| Pose de texte ou de<br>fichiers sur la zone des<br>pièces jointes du<br>Programme courrier | Ajoute les messages en pièces<br>jointes                                                                                                    | Ajoute les fichiers au message<br>en cours de composition<br>Ajoute le texte posé en tant que<br>fichier texte |
|--------------------------------------------------------------------------------------------|----------------------------------------------------------------------------------------------------|----------------------------------------------------------------------------------------------------|
| Pose de texte dans une<br>fenêtre de texte                                                 | Le texte s'affiche à l'endroit où<br>vous l'avez posé                                                                                        | Le texte s'affiche au point<br>d'insertion (l'option Inclure du<br>menu Fichier produit le même<br>résultat)   |
| Pose d'un fichier sur<br>une application réduite                                           | L'application exécute son<br>action par défaut (telle que<br>l'ouverture ou l'impression du<br>fichier) si le type du fichier est<br>correct | Non prise en charge                                                                                            |

Pour plus d'informations, reportez-vous au "Chapitre 1, Connaissances de base" du document *Solaris CDE - Guide de l'utilisateur*.

### Bouton de duplication

Dans OpenWindows, le deuxième bouton de la souris est appelé bouton d'ajustement parce qu'il permet de sélectionner le texte situé à droite d'une position définie par le premier bouton. CDE utilise le deuxième bouton comme bouton de duplication de texte.

La duplication est plus rapide que le copier-coller ou le glisser-poser, particulièrement lorsque vous souhaitez copier un long chemin d'accès dans le Gestionnaire de fichiers ou des commandes dans une fenêtre de terminal. La duplication ne modifie pas le contenu du presse-papiers.

# Duplication d'un texte sélectionné

- **1. Sélectionnez le texte à copier en appuyant sur le premier bouton de la souris et en faisant glisser le curseur sur le texte à sélectionner.**
- **2. Relâchez le bouton de la souris.**
- **3. Placez le curseur à l'endroit où vous voulez dupliquer le texte et cliquez avec le deuxième bouton de la souris.**

Le texte apparaît au nouvel emplacement, sans avoir été supprimé de son emplacement initial.

**4. (Facultatif) Répétez l'étape 2 et dupliquez le texte à d'autres endroits.**

### Souris

CDE utilise les trois boutons de la souris (si celle-ci comporte trois boutons) pour fournir des services de pointer-cliquer, glisser-poser et de duplication complets.

Dans CDE, vous pouvez utiliser la combinaison Control+premier bouton de la souris pour sélectionner plusieurs éléments dans une fenêtre ; dans OpenWindows, vous auriez utilisé le deuxième bouton. Par exemple, vous pouvez utiliser cette combinaison clavier-souris pour sélectionner plusieurs fichiers dans la fenêtre du Gestionnaire de fichiers ou plusieurs messages dans la liste des en-têtes de message du Programme courrier.

## Mnémoniques du clavier et touches spéciales

Contrairement aux applications OpenWindows, les applications CDE utilisent des *mnémoniques* (des combinaisons de touches faciles à mémoriser) pour vous permettre de sélectionner des options de menu sans utiliser la souris. Le mnémonique d'une option de menu est indiqué par une lettre soulignée, par exemple la lettre F du menu Fichier du Gestionnaire de fichiers. Vous pouvez activer un menu en appuyant sur la touche Alt et sur la touche soulignée ; par exemple, appuyez sur Alt+F pour activer le menu Fichier du Gestionnaire de fichiers.

Comme OpenWindows, CDE prend en charge les claviers standard fournis avec les systèmes Sun™ Workstations™. Pour les claviers des systèmes à processeur x86, vous devez utiliser des combinaisons de touches spéciales pour émuler les touches non disponibles, par exemple Control+Alt pour la touche Méta.

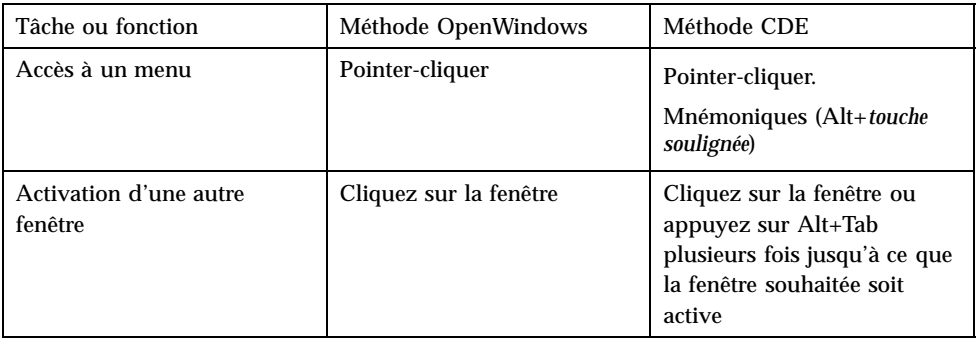

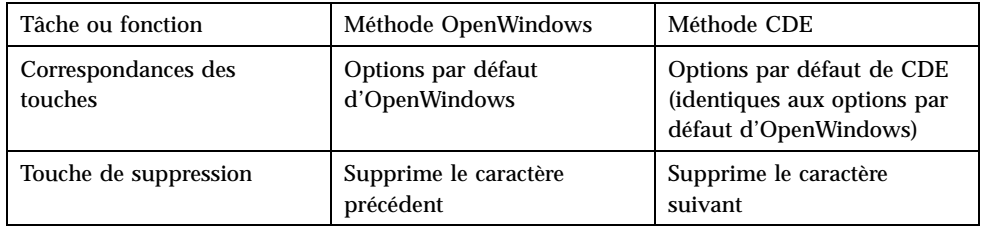

# Préférences utilisateur

La plupart des préférences utilisateur peuvent être définies à l'aide de l'application Gestionnaire de configuration, accessible via le Tableau de bord.

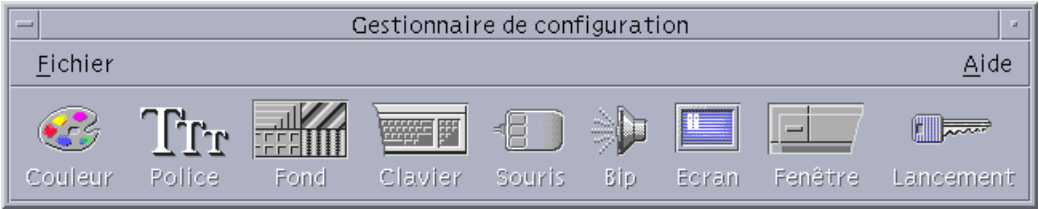

## Préférences de lancement et d'arrêt

Par défaut, CDE enregistre la *session courante*, ou les détails des applications en cours d'exécution, au moment de la déconnexion, et la rétablit lors de la connexion suivante. Vous pouvez modifier ce comportement, ainsi que d'autres options de lancement, en cliquant sur Lancement dans le Gestionnaire de configuration.

**Conseil -** Pour personnaliser les paramètres de votre environnement de connexion pour l'écran de connexion CDE, modifiez votre fichier \$HOME/.dtprofile. (Dans OpenWindows, vous deviez modifier votre fichier \$HOME/.login ou votre fichier \$HOME/.profile.)

**12** Solaris CDE - Guide de transition de l'utilisateur ♦ Octobre 1998

# Ajout d'applications personnelles

- Pour ajouter une application au Tableau de bord, posez son icône sur l'une des zones de pose Installer une icône d'un panneau secondaire.
- Pour ajouter une application au Gestionnaire d'applications, définissez une action pour cette application.
- Pour ajouter une application au menu de l'espace de travail, cliquez sur Ajouter une option au menu dans le panneau secondaire Outils.

## Préférences d'une application

Dans une application CDE, les préférences qui ne concernent que cette application sont définies à l'aide des options Options ou Format du menu Fichier ou Options. Dans une application OpenWindows, ces préférences sont définies à l'aide de la boîte de dialogue Propriétés, accessible via le menu de l'espace de travail.

## Préférences de couleurs et de polices

Utilisez la boîte de dialogue Couleur du Gestionnaire de configuration pour définir les couleurs. Utilisez la boîte de dialogue Police du Gestionnaire de configuration pour définir la taille de caractère, la police et le groupe de caractères, ainsi que pour ajouter et supprimer des groupes de polices.

Le Gestionnaire de configuration est l'équivalent pour CDE de la boîte de dialogue Propriétés de l'Espace de travail d'OpenWindows.

**Remarque -** Prenez garde aux modifications de couleur que vous effectuez sur le bureau car certaines combinaisons de couleurs peuvent aboutir à un résultat décevant ou peu lisible. Pour plus d'informations, reportez-vous aux ressources ColorUse, dynamicColor, foregroundColor, shadowPixmaps et à la section Serveur de couleurs des pages de manuel dtsession(1) ou dtstyle(1) situées dans /usr/dt/man/man1.

### Décalage des couleurs

Si vous utilisez une station de travail ne comportant pas de carte graphique 24 bits, l'exécution de certaines applications peut entraîner un phénomène de *décalage des couleurs*, l'application étant affichée avec des couleurs incorrectes alors que le reste du bureau est normal ; si vous activez le bureau, celui-ci s'affiche de manière incorrecte alors que l'application s'affiche normalement. Cela est dû aux limites inhérentes au système X Windows.

Si vous avez eu des problèmes de décalage des couleurs dans OpenWindows, vous aurez certainement le même problème dans CDE. Vous pouvez éviter le décalage des couleurs en utilisant le paramètre Nombre de couleurs à utiliser, disponible dans la boîte de dialogue Couleur du Gestionnaire de configuration.

### Préférences du clavier

CDE prend en charge les combinaisons de touches spéciales par défaut d'OpenWindows. Cependant, CDE ne conserve pas les paramètres de clavier d'OpenWindows, ce qui vous oblige à les redéfinir dans CDE. Pour plus d'informations, reportez-vous au "Chapitre 7, Personnalisation de l'environnement CDE" dans *Solaris CDE - Guide de l'utilisateur*. si vous avez besoin de modifier vos associations de touches UNIX®, reportez-vous au "Chapitre 10, Utilisation de l'Editeur de texte" dans le document *Solaris CDE - Guide de l'utilisateur*.

## Préférences de la souris

CDE prend en charge les souris à trois boutons. Pour modifier les paramètres de la souris, cliquez sur Souris dans le Gestionnaire de configuration. En principe, CDE conserve vos réglages de souris. Si vous souhaitez modifier vos paramètres par défaut, utilisez la boîte de dialogue Souris du Gestionnaire de configuration. Dans CDE, l'ordre des boutons de la souris est appelé *Configuration de la souris*.

## Préférences d'impression

Dans CDE, vous pouvez connaître l'état des impressions et utiliser des commandes d'impression à partir du panneau secondaire Imprimantes personnelles du Tableau de bord. Certaines tâches liées à la configuration des imprimantes nécessitent que l'administrateur système intervienne sur les fichiers de configuration.

# Aide et documentation utilisateur

La commande AnswerBook2® du panneau secondaire Aide vous donne accès à la documentation en ligne de l'environnement CDE. La documentation en ligne permet une exploration hiérarchique, avec une fonction de recherche de texte complète et des liens hypertexte.

Vous pouvez également consulter les volumes d'aide. Pour accéder à l'aide, procédez comme suit :

**14** Solaris CDE - Guide de transition de l'utilisateur ♦ Octobre 1998

- Appuyez sur la touche d'aide.
- Choisissez Aide dans la barre de menu d'une application.
- Cliquez sur l'une des commandes du panneau secondaire Aide.
- Choisissez Aide dans le menu de l'espace de travail.

Contrairement à OpenWindows, les volumes d'aide de CDE contiennent des index complets, des tables des matières multivolumes et des fonctions d'impression et de copier-coller.

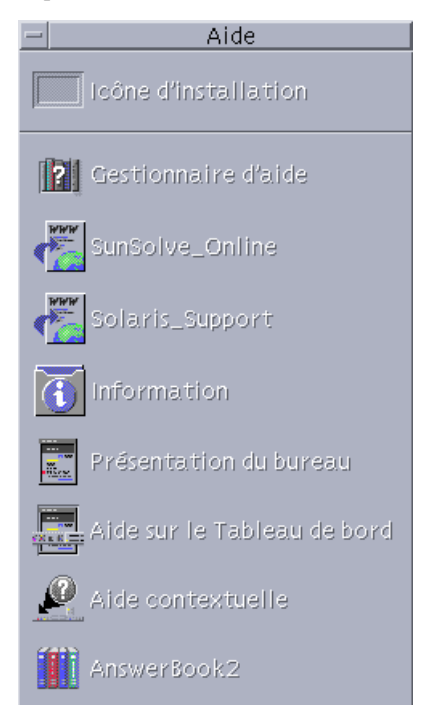

Solaris CDE - Guide de transition de l'utilisateur ♦ Octobre 1998

# Index

### **A**

actions, 4 agrandir, 8 aide en ligne, accès, 14 ajout d'applications à CDE, 13 AnswerBook, accès, 14 application de type terminal exécution, 5 applications ajout à CDE, 13 sur le bureau, 4 applications personnelles installation, 5

#### **B**

boutons de la souris ajustement, 10 duplication, 10 boutons, dans CDE, 7 boîtes de dialogue apparence et utilisation, 7 bureau, connexion, 1

### **C**

CDE, définition, v clavier, modification du comportement, 14 commandes UNIX utilisation dans CDE, 5 commandes, Tableau de bord, 3 connexion à CDE, 1 connexion, définition des préférences, 12

couleurs, modification, 13

#### **D**

duplication, 9

#### **E**

Editeur de texte, glisser-poser, 10 espace de travail, définition, 4 exécution d'une application dans OpenWindows et CDE, 5 par glisser-poser, 5

### **F**

fenêtres apparence et utilisation, 7 dans CDE, 7 fermer définition, 8 fenêtres, 8 fenêtres et fichiers, 8 fichiers, dans CDE, 5

### **G**

gestion des fichiers, 5 Gestionnaire d'applications, 3 utilisation, 5 Gestionnaire de configuration, 13 Gestionnaire de fichiers, glisser-poser, 10 glisser-poser dans CDE, 9

**Index-17**

graphiques, déplacement et copie, 9

#### **I**

icônes, apparence et utilisation, 7 impression, 14

#### **L**

lancement, définition des préférences, 12 lettre soulignée dans les menus, 11

#### **M**

menu de l'espace de travail définition, 4 emplacement, 5 menus, dans CDE, 7 mnémoniques, 11

#### **N**

nom d'utilisateur, 2

### **O**

objets, déplacement et copie, 9 OpenWindows emplacement des applications, 5 questions fréquemment posées, v options, 12 options globales, 12

### **P**

panneau secondaire Fichiers, 5 panneaux secondaires, 3 paramètres, 12 presse-papiers, 9 Programme courrier, glisser-poser dans, 10 propriétés, 12 préférences, 12 préférences utilisateur, 12

### **Q**

questions fréquemment posées, 13 quitter une fenêtre, 8 quitter, définition, 8

#### **R**

raccourcis clavier, 11, 14 recherche des fichiers, 5 réduire, 8

#### **S**

session courante, 12 souris dans CDE, 7 modification du comportement de la, 14 sous-menu des programmes de l'espace de travail, accès, 4 systèmes x86 claviers, 11 sélecteur d'espace de travail, 4 sélection d'éléments, 11 sélection multiple, 11

### **T**

Tableau de bord, 3 taille de caractère, modification, 13 texte, déplacement et copie, 9 touche d'effacement arrière, fonction, 12 touche de suppression, fonction, 12 touches spéciales, 11

### **U**

utilisation d'une ligne de commande, 5

#### **Special Characters**

écran de connexion, 2

**Index-18** Solaris CDE - Guide de transition de l'utilisateur ♦ Octobre 1998